# marantz.

**Model SA-KI RUBY Quick Start Guide**

Super Audio CD Player

### **Willkommen**

### **Vorbereitung**

Vielen Dank, dass Sie sich für einen CD-Player von Marantz entschieden haben. In dieser Anleitung finden Sie schrittweise Anweisungen für die Einrichtung Ihres CD-Players.

### **Bitte senden Sie dieses Gerät nicht an den Händler zurück – bitten Sie um Hilfe.**

#### **Wenn Sie Hilfe benötigen… :**

Sofern Sie weitere Hilfe benötigen, wenden Sie sich an den Marantz-Kundendienst in Ihrer Nähe. www.marantz.com

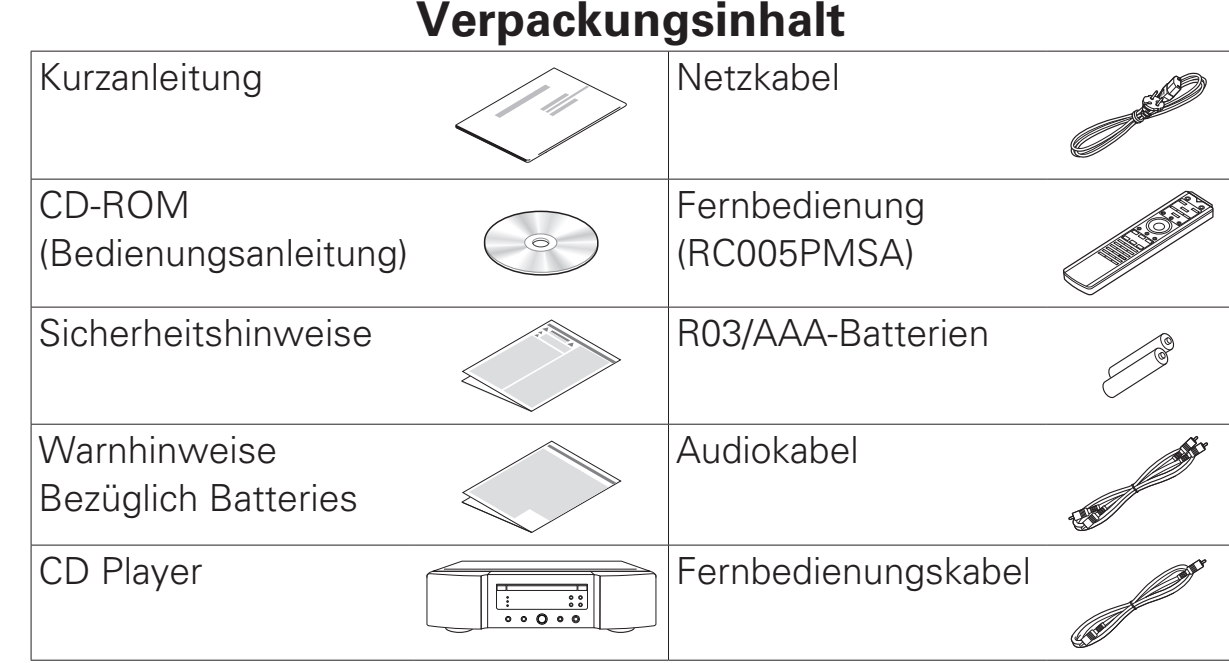

#### **Erforderlich für grundlegende Anschlüsse**

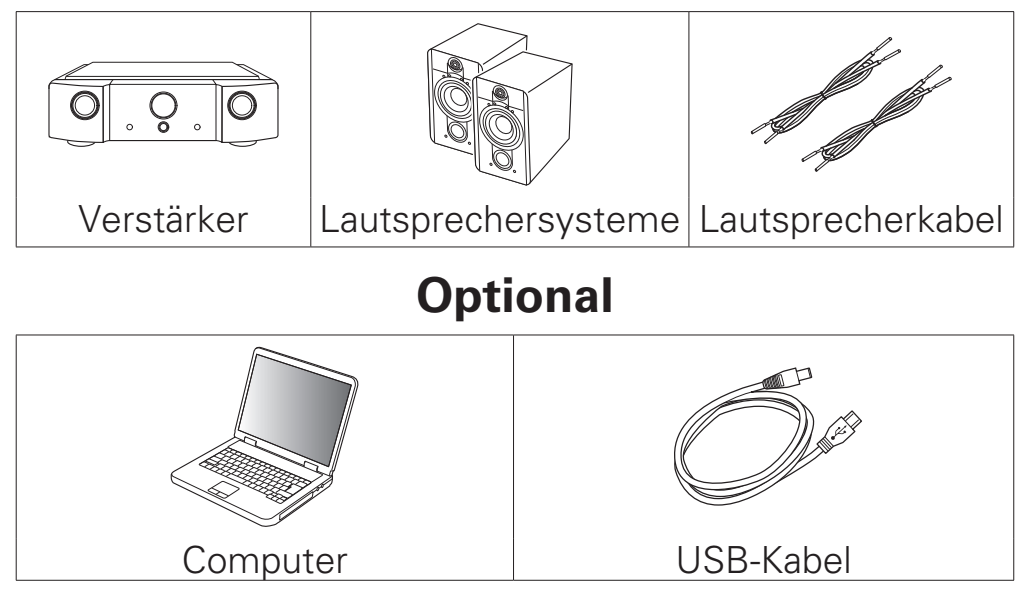

•Beachten Sie, dass die Abbildungen in diesem Handbuch lediglich der Illustration dienen und von den tatsächlichen Geräten abweichen können.

### **Einrichten**

#### **Die Einrichtung umfasst sieben Schritte.**

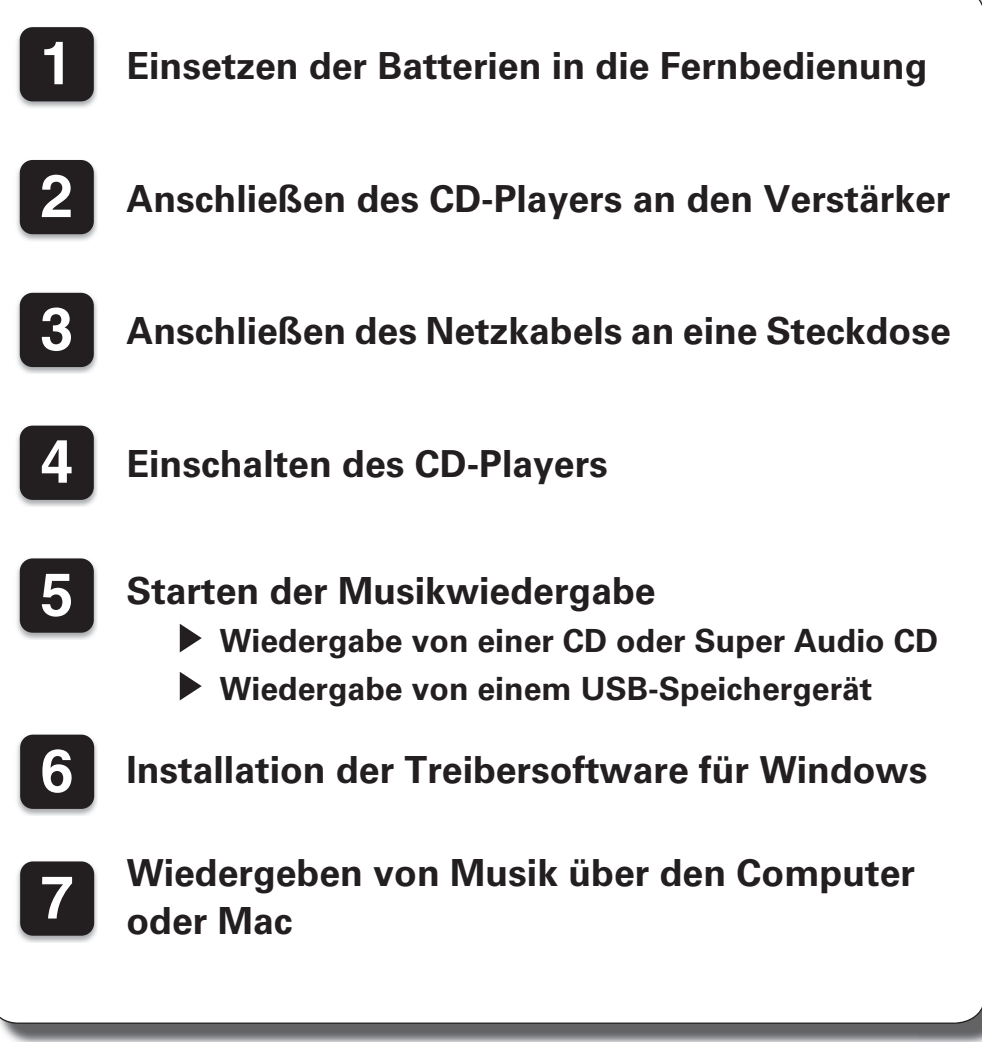

### **1 Einsetzen der Batterien in die Fernbedienung**

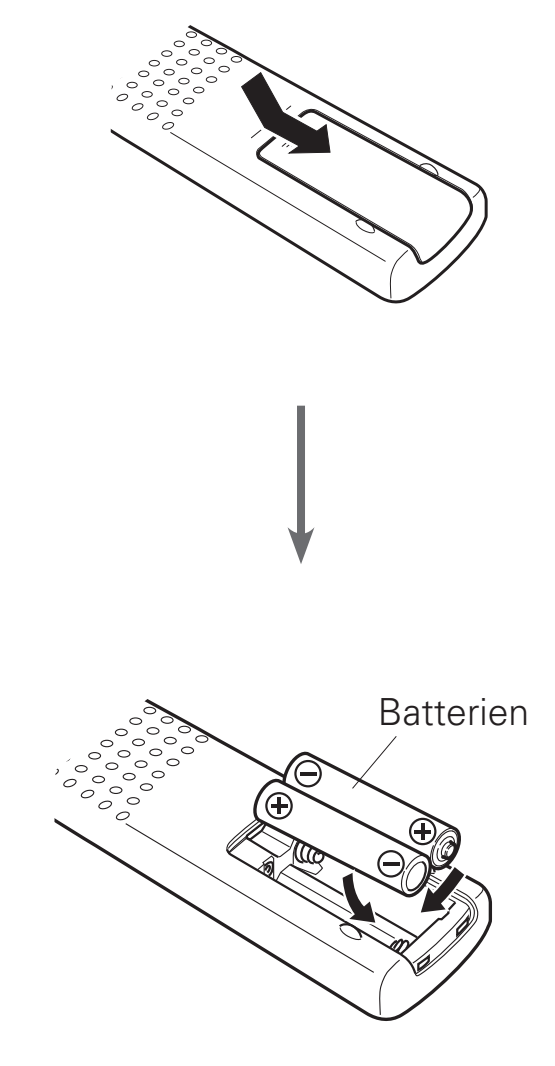

## **2 Anschließen des CD-Players an den Verstärker**

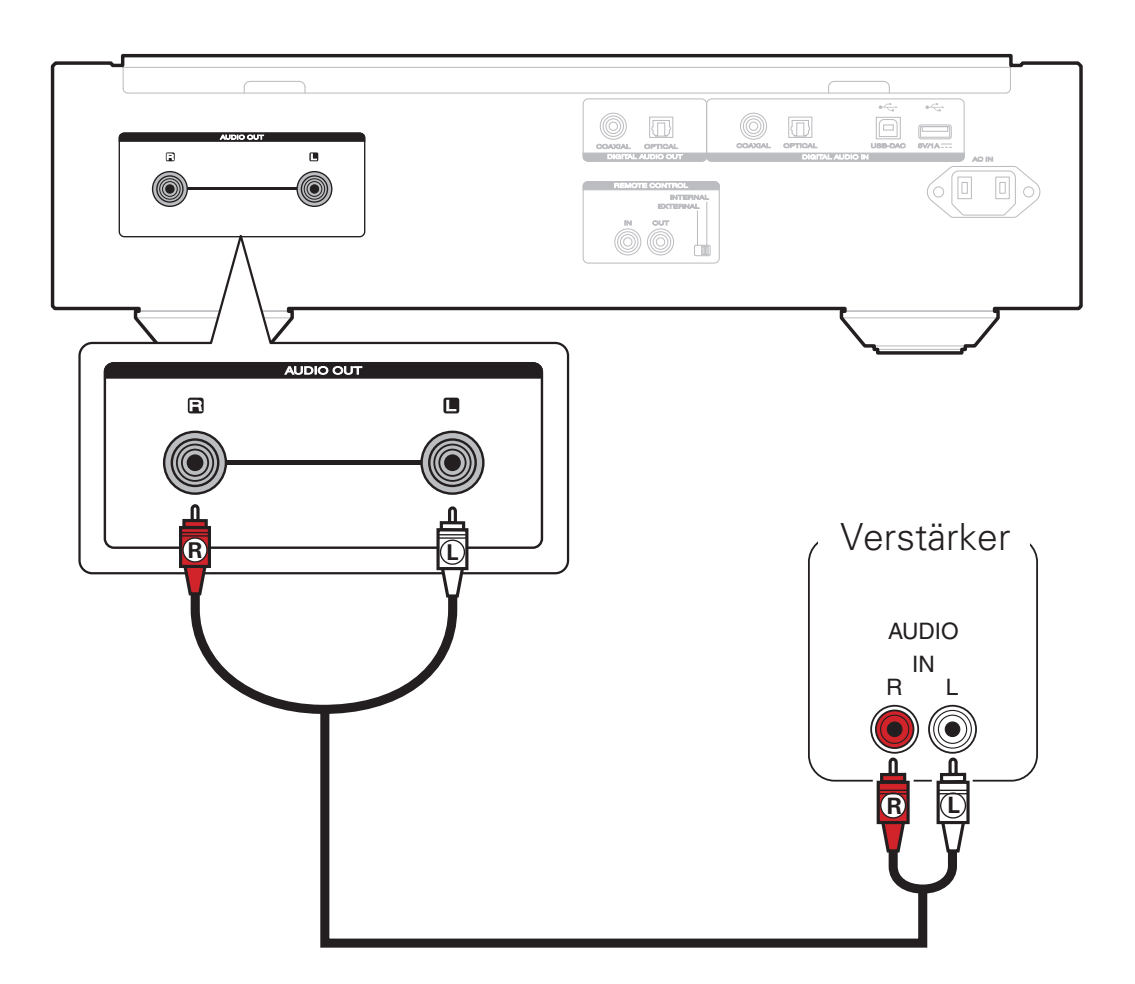

### **3 Anschließen des Netzkabels an eine Steckdose**

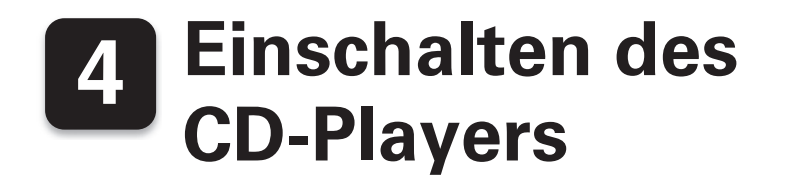

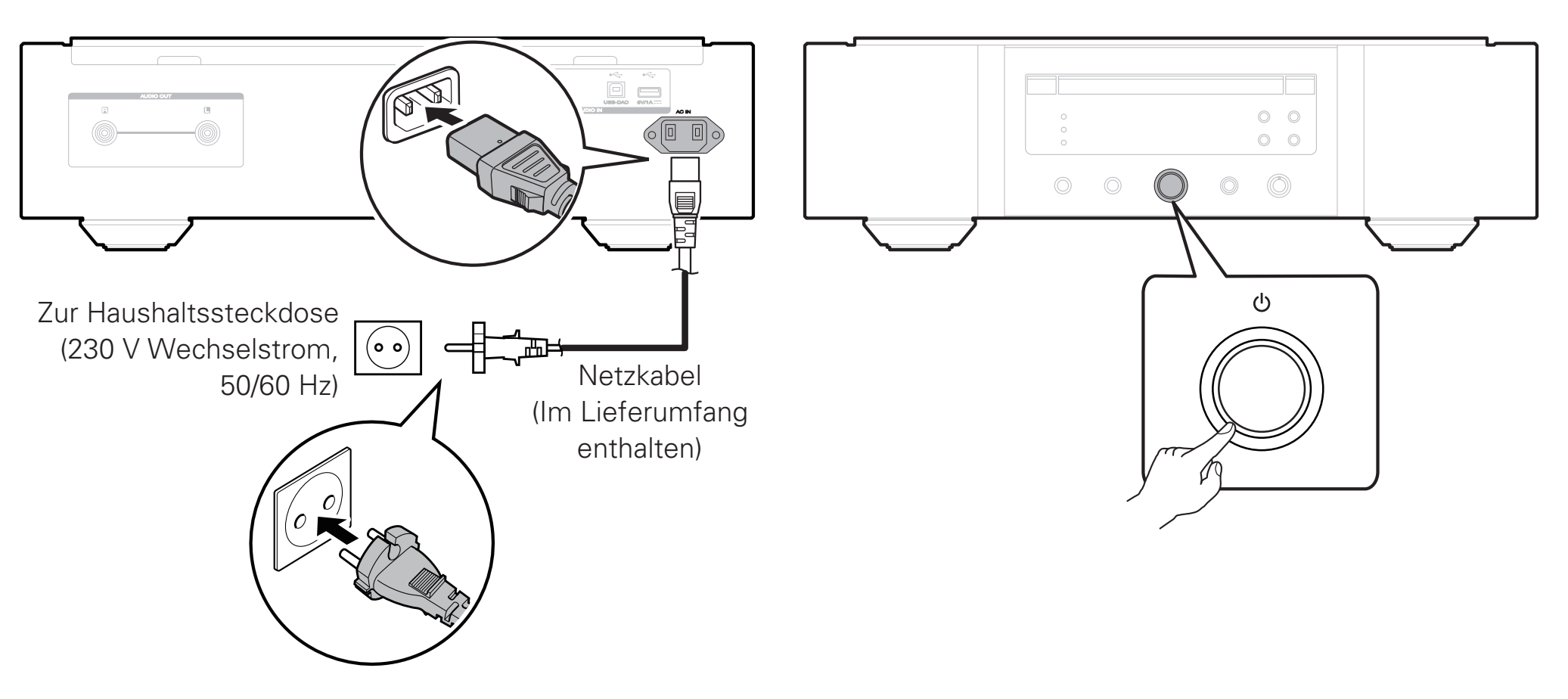

### **5 Starten der Musikwiedergabe**

### **Wiedergabe von einer CD oder Super Audio CD**

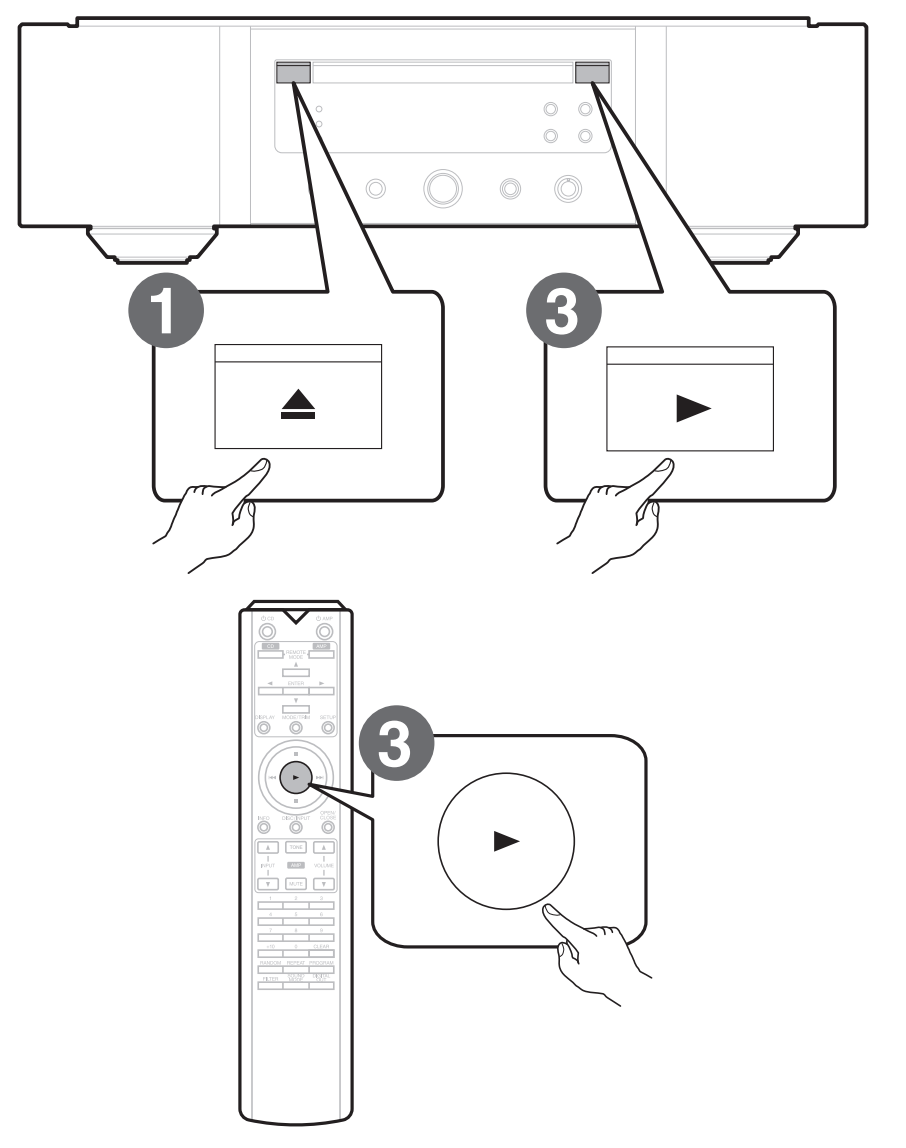

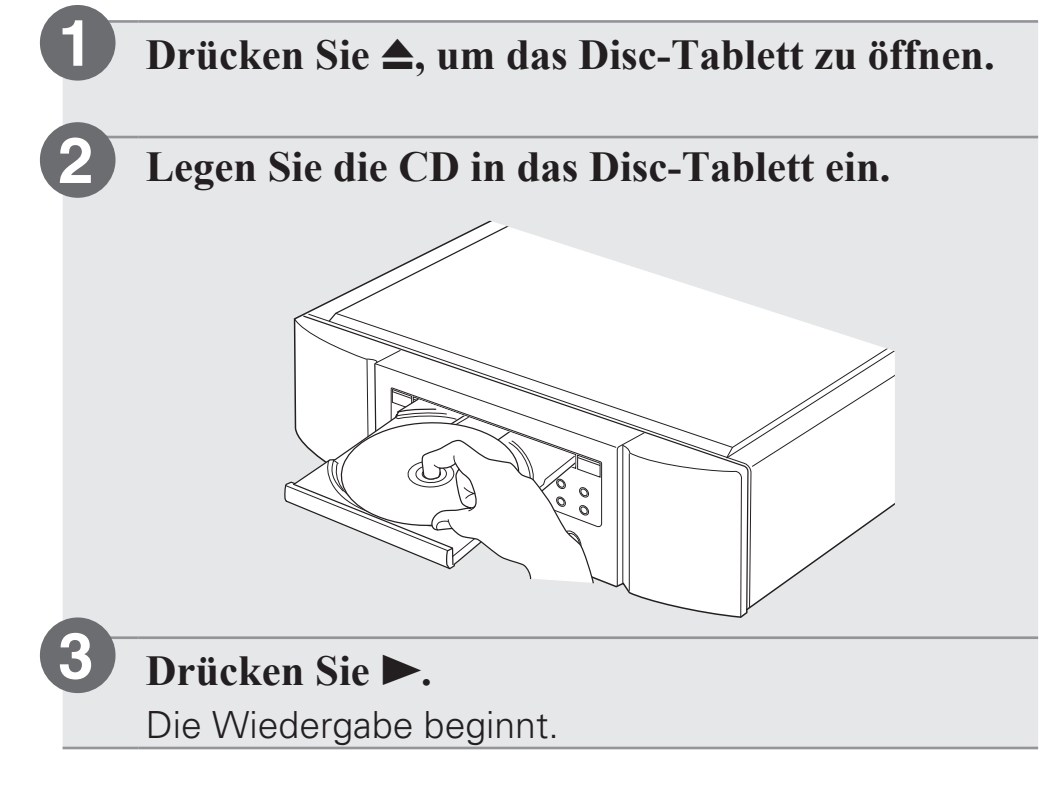

### **Wiedergabe von einem USB-Speichergerät**

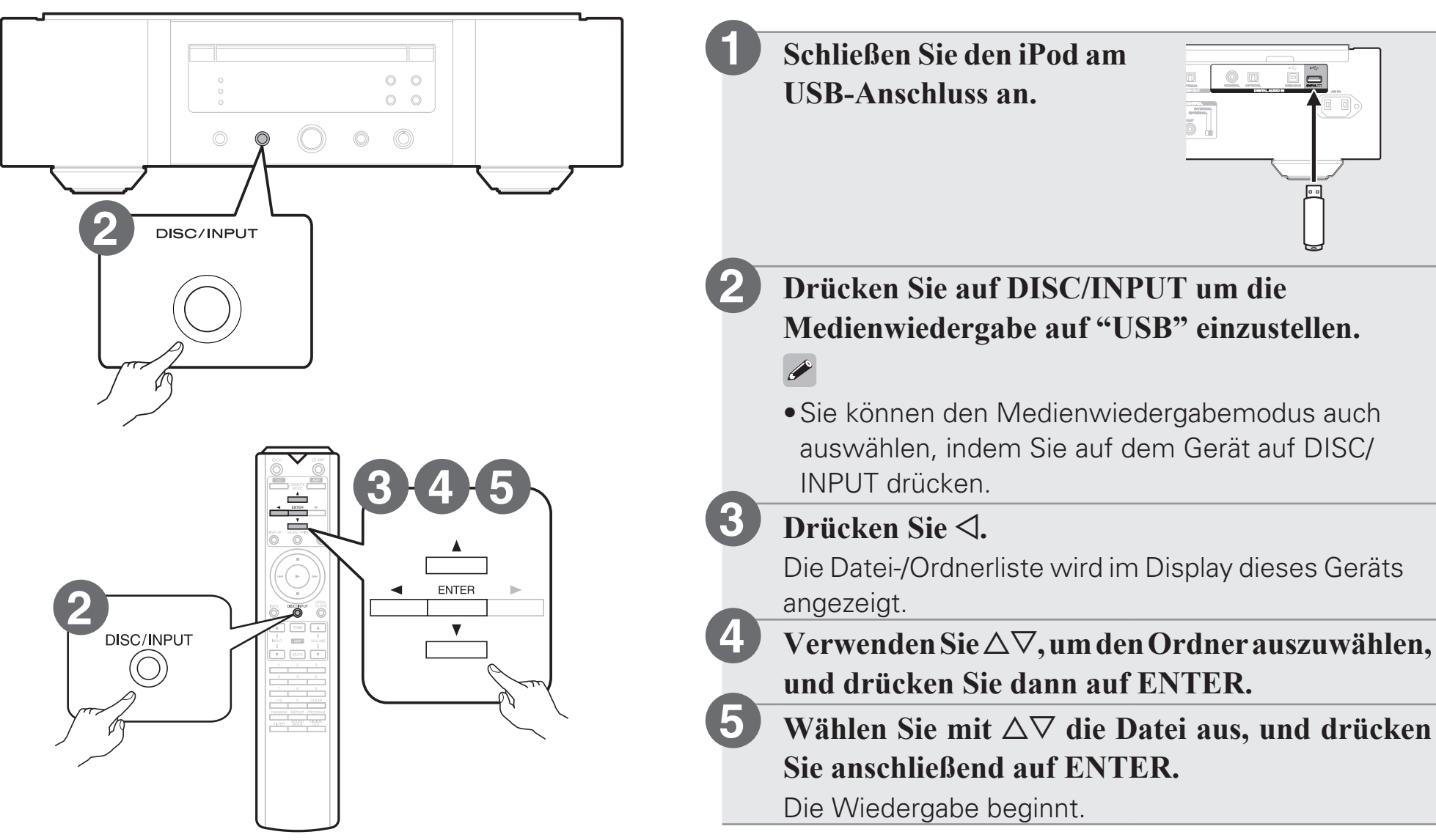

### **6 Installation der Treibersoftware für Windows**

#### **HINWEIS**

**1**

**2**

**3**

- In folgenden Fällen muss die Treibersoftware nicht installiert werden.
- Wenn Sie die Musik nicht über einen PC und den USB-DAC dieses Geräts wiedergeben.
- Bei Verwendung von Mac OS.

**Laden Sie den dedizierten Treiber aus dem Bereich "Download" von der SA-KI RUBY-Seite auf der Marantz-Website (http://www. marantz.com/pages/home.aspx) herunter.**

**Entpacken Sie die heruntergeladene Datei und doppelklicken Sie auf die EXE-Datei.**

#### **Installieren Sie den Treiber.**

- q Wählen Sie die gewünschte Sprache für die Installation aus.
- (2) Klicken Sie auf "OK".

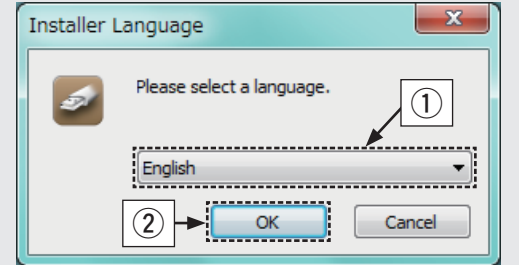

3) Der Installationsassistent wird angezeigt. Befolgen Sie die Anweisungen auf dem Bildschirm.

4) Sobald der Assistent abgeschlossen ist, klicken Sie auf "Ja".

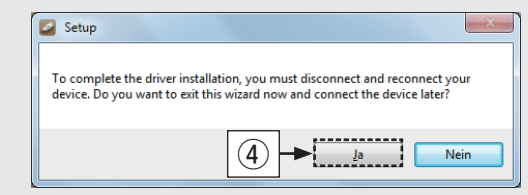

#### **HINWEIS**

- Die Treibersoftware kann nicht ordnungsgemäß installiert werden, wenn der PC und das Gerät per USB-Kabel verbunden sind.
- Wenn das Gerät und der Computer per USB-Kabel verbunden sind, und der Computer vor der Installation eingeschaltet wurde, trennen Sie das Kabel, und starten Sie den Computer neu.
- Bitte lesen Sie die häufig gestellten Fragen (FAQs) unter www.marantz.com, falls beim Abspielen von auf Ihrem Computer gespeicherten Audiodaten mit dem SA-KI RUBY. Probleme auftreten. Überprüfen Sie gegebenenfalls auch die Support-Seiten für Ihre Audio-Player-Anwendung.

### **7 Wiedergeben von Musik über den Computer oder Mac**

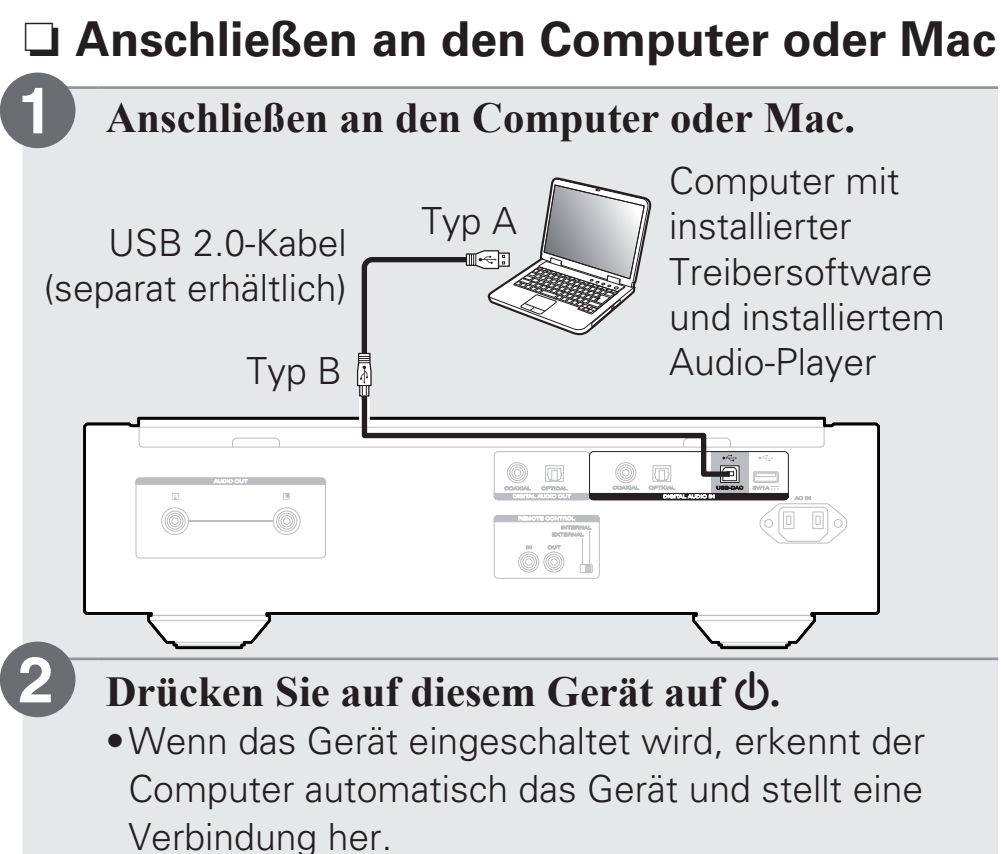

#### □ Wiedergeben von Audio auf dem **Computer oder Mac**

**Drücken Sie DISC/INPUT um "USB-DAC" als Eingangsquelle auszuwählen. 1**

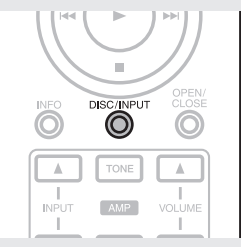

**Stellen Sie am Computer dieses Gerät als das Audiosignalziel ein. 2**

#### **Systemvoraussetzungen**

- Windows 7, Windows 8, Windows 8.1 oder Windows 10
- Mac OS X 10.10, 10.11 oder macOS 10.12

#### **[Windows OS]**

- q Klicken Sie auf dem PC auf "Start" und anschließend auf "Systemsteuerung".
	- Die Liste der Systemsteuerung wird geöffnet.
- (2) Klicken Sie auf das Symbol "Ton".
	- Das Fenster "Sound" wird geöffnet.
- 3 Überprüfen Sie, dass auf der Registerkarte "Wiedergabe" unter "SA-KI RUBY" als "Standardgerät" festgelegt ist.
	- Wenn ein anderes Gerät als Standardgerät festgelegt ist, klicken Sie auf SA-KI RUBY und anschließend auf "Als Standard".
- r Wählen Sie "SA-KI RUBY" aus, und klicken Sie auf "Eigenschaften".
	- Das Fenster "SA-KI RUBY Eigenschaften" wird angezeigt.

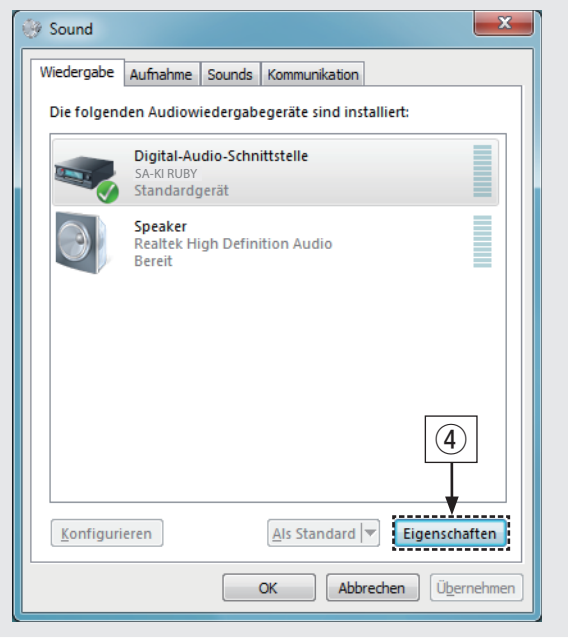

- (5) Klicken Sie auf die Registerkarte "Erweitert".
- y Wählen Sie die Abtastrate und die Bitrate für den D/A-Wandler aus.
	- Die Auswahl von "2 Kanal, 24 Bit, 192000 Hz (Studioqualität)" wird empfohlen. (Windows 7)
	- Die Auswahl von "2 Kanal, 32 Bit, 192000 Hz (Studioqualität)" wird empfohlen. (Windows 8/Windows 8.1/Windows 10)
- $\overline{u}$  Klicken Sie auf "Übernehmen".
- i Klicken Sie auf "Testen".
	- Überprüfen Sie, ob Audio von diesem Gerät über den PC ausgegeben wird.

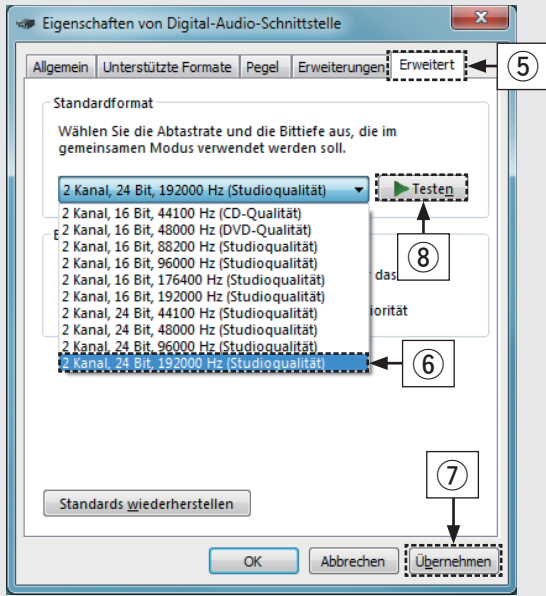

#### **[Mac OS]**

- q Bewegen Sie den Cursor auf "Gehe zu" auf dem Computerbildschirm und klicken Sie dann auf "Dienstprogramme".
	- Die Liste der Dienstprogramme wird angezeigt.
- 2 Doppelklicken Sie auf "Audio-MIDI-Setup".
	- Das Fenster "Audiogeräte" wird angezeigt.
- e Vergewissern Sie sich, dass "Dieses Gerat fur die Tonausgabe verwenden" unter "SA-KI RUBY" ausgewählt ist.
	- Wenn ein anderes Gerät ausgewählt ist, wählen Sie "SA-KI RUBY" und führen Sie einen "Secondary click" darauf aus, und wählen Sie dann "Dieses Gerät für die Tonausgabe verwenden".

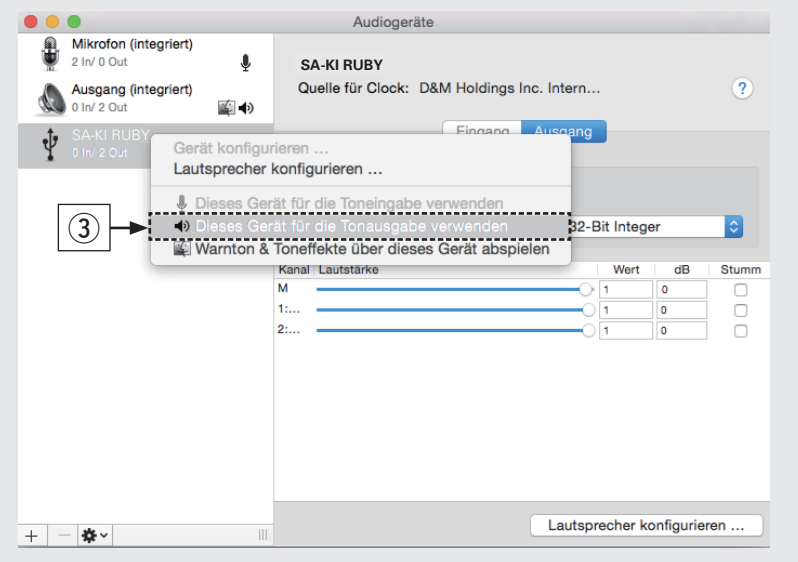

- r Wählen Sie das Format "SA-KI RUBY".
	- Es wird normalerweise empfohlen, das Format auf "384000,0 Hz" und "2 Kanal - 32-Bit Integer" einzustellen.

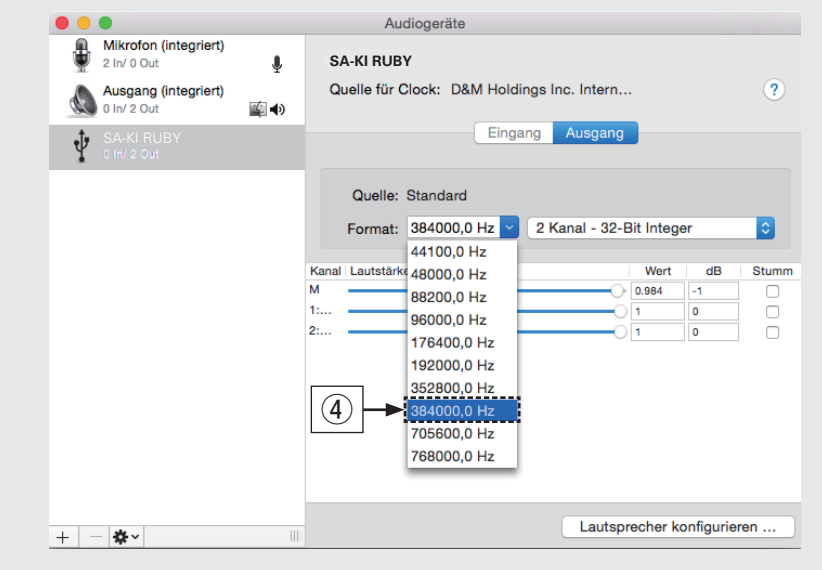

(5) Audio-MIDI-Setup beenden eingestellt ist.

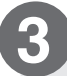

#### **Verwenden Sie Ihre bevorzugten Musikanwendungen auf Ihrem PC/Mac, um Audiodaten über den SA-KI RUBY abzuspielen.**

•Wenn Sie eine Audiowiedergabe mit hoher Auflösung wünschen, müssen Sie eine moderne Audio-Player- Software wie JRiver Media Center oder Audirvana verwenden.

#### **HINWEIS**

•Möglicherweise müssen Sie in Ihrer modernen Audio-Player-Anwendung weitere Einstellungen für die Ausgabe von Audiodaten mit dem SA-KI RUBY auswählen. Sie finden entsprechende Informationen hierzu im Benutzerhandbuch Ihrer Anwendung.**T**

### **Bedienungsanleitung**

Weitere Informationen zum Einrichten und den Bedienungsmöglichkeiten des CD-Player und zu seinen Merkmalen finden Sie in der Bedienungsanleitung.

#### □ Online-Version

Geben Sie die folgende URL in Ihren Webbrowser ein: manuals.marantz.com/SAKIRUBY/EU/DE/

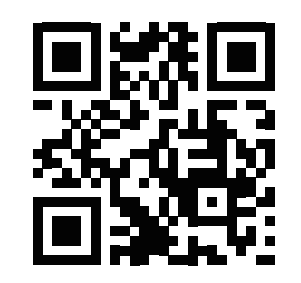

Online-Anleitung

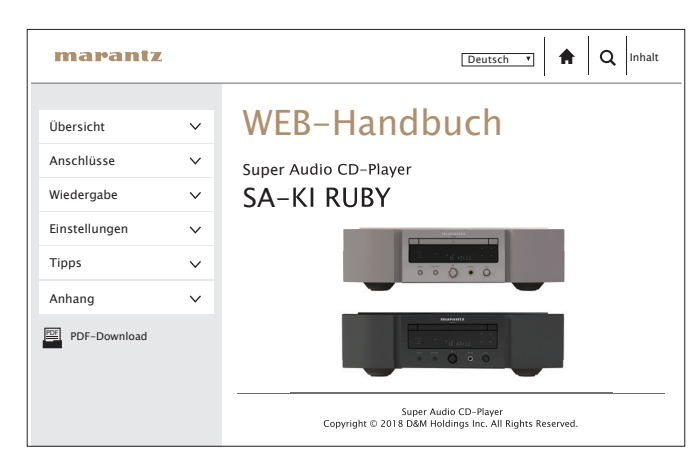

### n **Druckversion**

**Ihren PC ein.**

Öffnen Sie die Druckversion der Bedienungsanleitung auf der CD-ROM im Lieferumfang, oder wählen Sie den "PDF-Download"-Link in der Online-Version.

![](_page_13_Picture_10.jpeg)

![](_page_13_Picture_11.jpeg)

![](_page_13_Picture_12.jpeg)

**Befolgen Sie die angezeigten Anweisungen oder doppelklicken Sie auf die PDF-Datei.**

#### www.marantz.com

You can find your nearest authorized distributor or dealer on our website.

![](_page_15_Picture_2.jpeg)